**mega128.2 ------------------------------------------------- User Guide** 

 $TekBots^{TM}$ **Oregon State University** 

Version 1.0 By Adriaan Smit OSU ECE Graduate Student

Copyright 2004 - Oregon State University

# Index

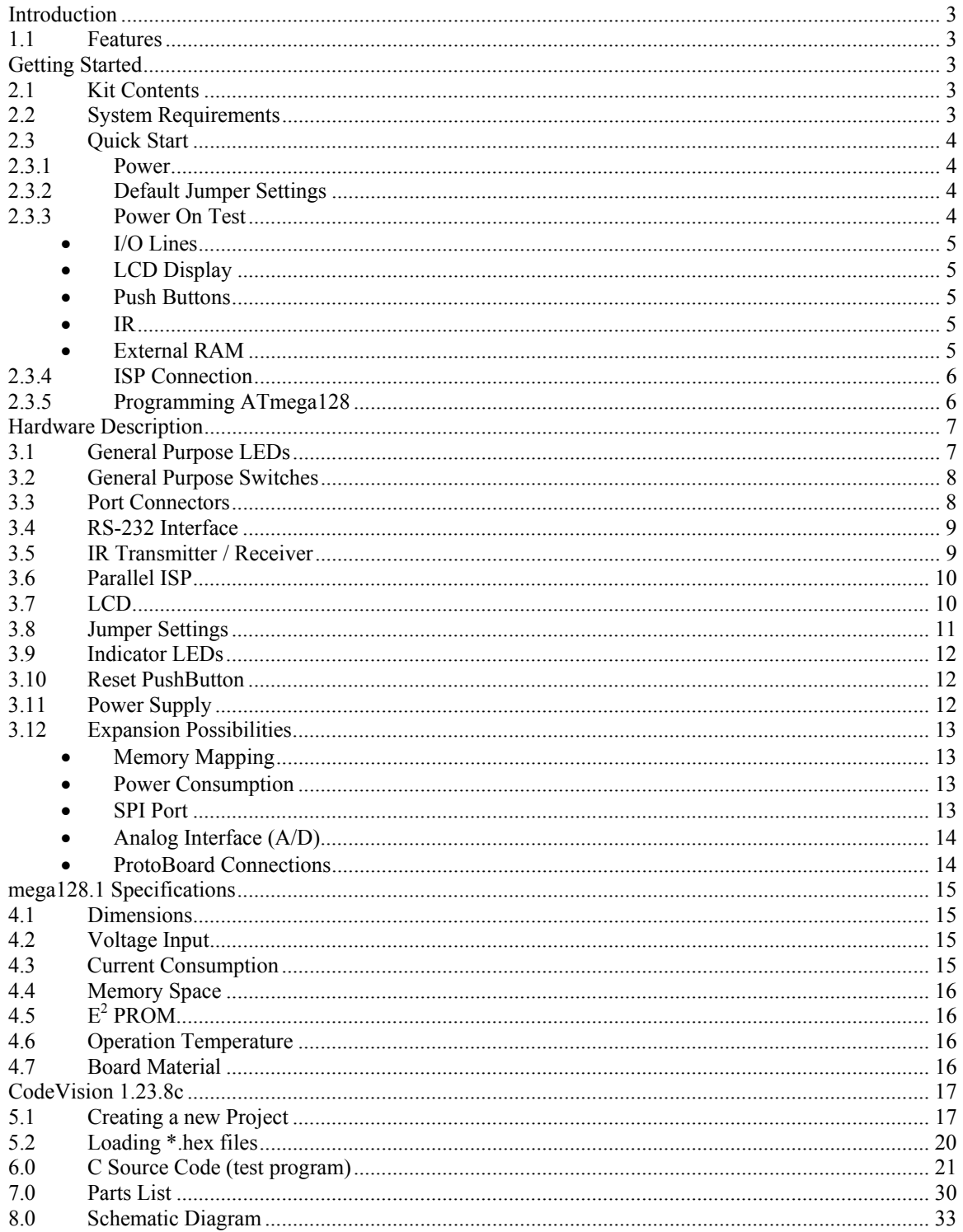

### **Introduction**

The mega128.2 board was developed within the TekBots group at the Electrical and Computer Engineering department at Oregon State University. The mega128.2 board is intended as a tool for learning assembly, C programming, and microcontroller architecture. Besides a tool for learning, it also provides a stable platform for the development of other projects requiring a microcontroller.

### **1.1 Features**

- **ATmega128 AVR 8-Bit RISC Microcontroller**
- **32Kbyte External RAM**
- **(ISP) In System Programming via PC Parallel port**
- **RS-232 Port**
- **IR Transmitter and Receiver**
- **8 Push Buttons**
- **8 LEDs for General Use**
- **All AVR I/O Ports Easily Accessible through Pin Header Connectors**
- **AVR External Memory Expansion Easily Accessible through Pin Header Connectors**
- **Power Supply for 7 15V AC/DC**

### **Getting Started**

Each component in the microcontroller kit is functionally tested before it is packaged. The mega128.2 board is packaged with the test program still in program memory. This test program is explained in more detail in section 2.3.3

### **2.1 Kit Contents**

Each AVR Kit is shipped with the following components packaged in static sensitive bags.

- mega128.2 Board
- 2x16 character LCD
- DB25 Programming Dongle (mega128-isp.1)
- 10 Pin Ribbon Cable

## **2.2 System Requirements**

Although development can be done on older versions of hardware and software, the following is suggested as minimum requirements.

- 486 processor
- 16MB RAM
- 12MB free hard disc space (Software Tools)
- Windows 95 or higher
- Parallel Port (LPT)
- 7-15V AC/DC Power supply, 200mA

## **2.3 Quick Start**

#### **2.3.1 Power**

The mega128.2 board uses either an 8.7V battery pack (Not included) or a 7-15V AC/DC power supply (Not included) as a power source. LED L10 indicates when power is applied to the board and the switch, S10, is in the on position. When both the batteries and the wall wart are connected simultaneously, diode D2 isolates the batteries form the wall wart power source. The 7-15V AC/DC Power Supply can be either with a negative or positive center connector. A full bridge rectifier ensures the right polarities and DC conversion. The battery pack however is direction sensitive with GND on pin one and V+ on pin two as shown in Figure below. For details on supplying power to daughter boards from the mega128.2 board, refer to section 3.12 of this document.

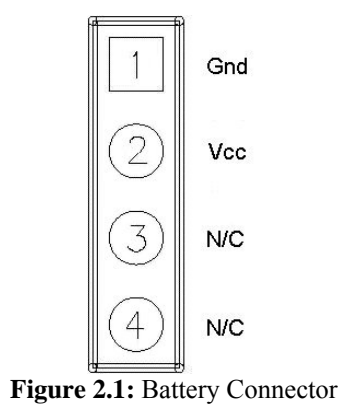

#### **2.3.2 Default Jumper Settings**

The board is shipped with Jumpers 11, 10, 12, 5, 7, and 9 bridged as the default setting. This enables IR TXD, IR RXD, LCD, Ext Mem, UART0 TXD, and UART0 RXD. More detailed description on the jumper functions are given in section 3.8.

### **2.3.3 Power On Test**

As mentioned, each mega128.2 board is delivered with the test program still in program memory. On power up, this program will execute. In order, the test program tests the I/O lines, LCD Display, Button inputs and LEDs, UART1 (IR transmit and IR receive), UART0 (RS232 transmit and receive), and the External SRAM. Following is a brief explanation of how to interpret the test output with the default jumper settings in place.

#### • **I/O Lines**

To test the I/O Ports, all the lines on every port are pulled high, stepping through from LSB to MSB. This is done twice. LEDs 1 through 8 are connected to port B. If nothing else is connected to any of the other ports, this part of the test will only be visible on L1 through L8. Note that by default the jumper to enable the IR transmitter on Port D.3 is in place so the IR transmit LED, L12, will come on whenever the line is pulled low. (IR transmit is active low.)

#### • **LCD Display**

After stepping through all the bits on the I/O ports twice, the LCD is tested by simply writing the text "\*\*\*-LCD Test-\*\*\*" on both the top and bottom rows of the LCD. After the LCD test, the remaining tests will also make use of the LCD display for instructional output.

#### • **Push Buttons**

For every button that is pushed, the corresponding LED (L1 through L8) is switched on. The LCD displays the text, "Test pushbuttons". The Push Buttons are also active low. Remember that Jumper 10 and 11 are still enabling the IR. This means that both the push buttons and the IR lines are connected to port D. Pushing button S4 will thus also cause the IR to transmit. The IR receiver is close enough to the transmitter that it actually receives at this point, causing PD2 to go low. This appears as a button being pushed and L3 goes on in addition to L4. To prevent this, disable IR receive by removing jumper, J10. To go to the next test, push buttons S1 and S8 need to be pushed simultaneously. The LCD will briefly display the text "Switch Test Done".

#### • **IR**

While testing IR RXD and TXD the LCD displays the text "IR Tx/Rx Test" and "Tx  $\&$  L1 blink". During the IR test, L12 (the IR TXD indicator) and L1 should blink in time with each other.

#### • **External RAM**

The last test is the RAM test. The LCD will display the text "Ram Test" while the LED's on port D (L1 through L8) are repeatedly being switched on from LSB to MSB. It will appear that the LSBs are always on while the MSBs are flashing quickly. If there are LEDs connected to port A and port G, the activity on those ports will also be visible.

After all tests have been completed, L3 is on and the LCD displays the text, "RAM Test Success". In newer versions, "TekBots Rock!" The code that tests UART0/RS232 is currently commented out. Also to test UART0, a loop back connector must be in place on the DB9 connector.

#### **2.3.4 ISP Connection**

At the ends of the 10 Pin ribbon cable, there are two female headers. Both headers are notched to prevent them from being connected backwards. Connect the one end of the ribbon cable to J22 on the mega128.2 board, and the other end to J1 on the mega128-isp.1 dongle. Note that if J1 on the dongle board does not have a notched shroud, the notch is clearly indicated on the silkscreen.

Lastly connect the mega128-isp.1 dongle to the parallel port of the computer. In most cases this would be LPT1.

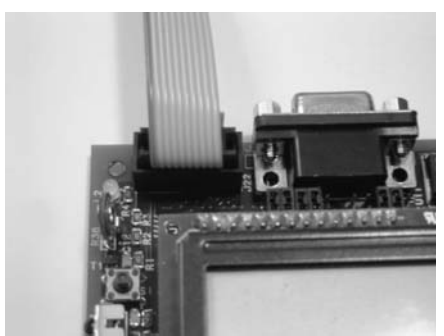

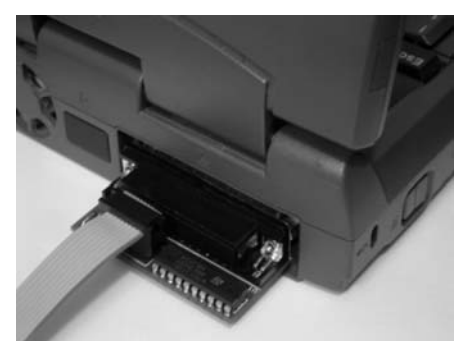

**Figure 2.2:** ISP Connector J22 **Figure 2.3:** mega128-isp.1 Dongle

#### **2.3.5 Programming ATmega128**

AVR Studio is a software development package created by Atmel. AVR Studio 4.0 does not support parallel In System Programming. Packages that do support parallel ISP and that have been tested with the mega128.2 board are PonyProg2000 and CodeVision 1.23.8c

CodeVision can be used to write and build a program, and to program the AVR on the mega128.2 board. PonyProg2000 is only used for programming the AVR. Both programs are freely available for download at the following URL's:

PonyProg2000 - http://www.lancos.com/prog.html

CodeVision 1.23.8c - http://www.hpinfotech.ro/html/download.htm

A detailed explanation on Using PonyProg2000 can be found in: "AVR Starters Guide, by David Zier", section 3.2 and 3.3. For a detailed explanation on using CodeVision refer to Section 5 of this document.

### **Hardware Description**

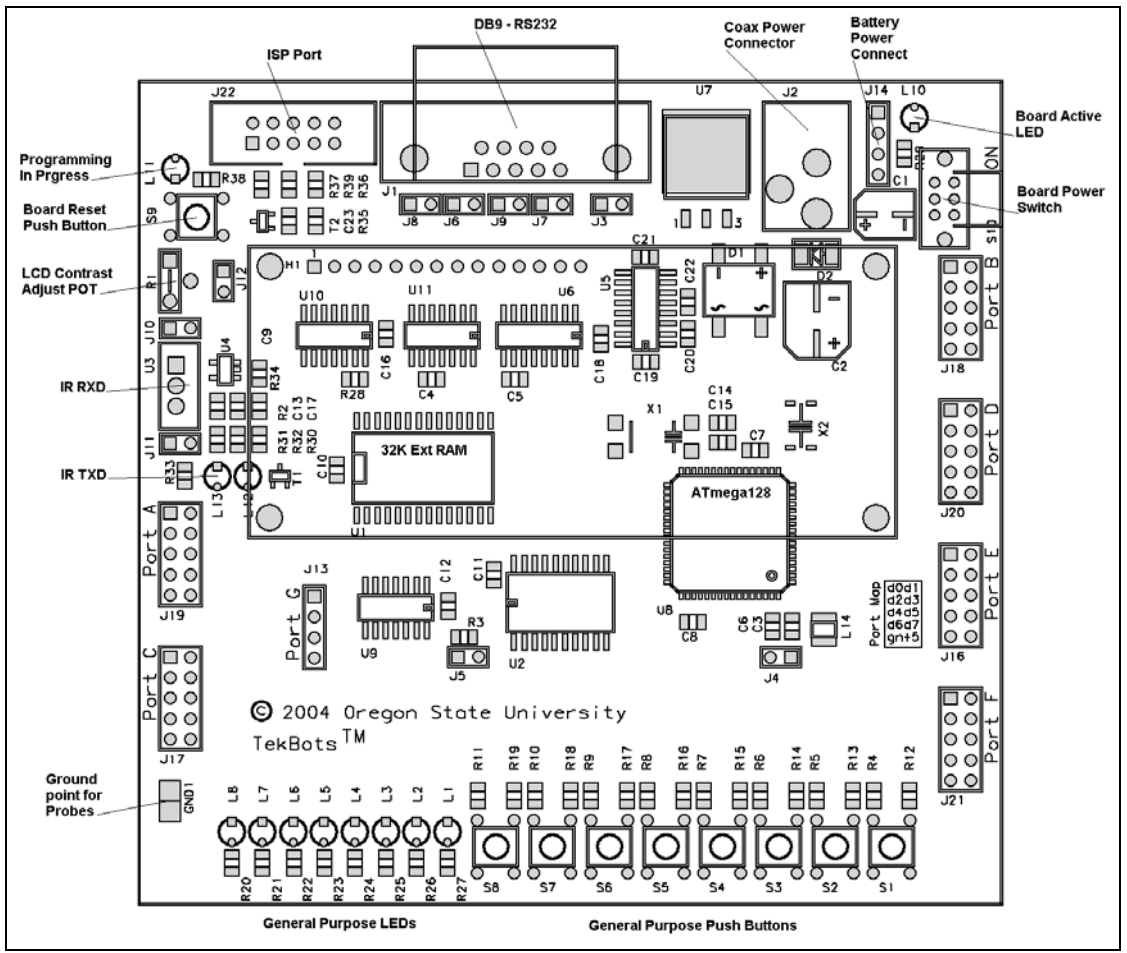

**Figure 3.1:** mega128.2 Board Layout

### **3.1 General Purpose LEDs**

There are 8 LEDs on the mega128.2 board, L1 through L8, that are connected to port B and are driven directly by the AVR. These are high efficiency LEDs that only take 2mA to drive to full brightness. Thus always having them connected to port B does not load the port significantly.

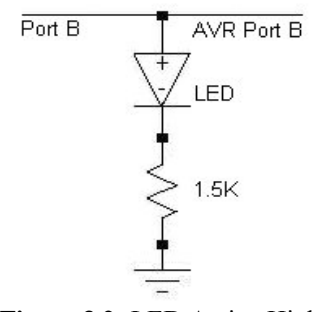

**Figure 3.2:** LED Active High

#### **3.2 General Purpose Switches**

There are 8 PushButton Switches on the mega128.2 board. These switches, S1 through S8, are connected to port D. An external 10K resistor is used to pull the port pin high. When the PushButton is pressed, the port pin is pulled low through a 470 $\Omega$  resistor. This was done to prevent directly grounding a pin that may be configured to force a logic high.

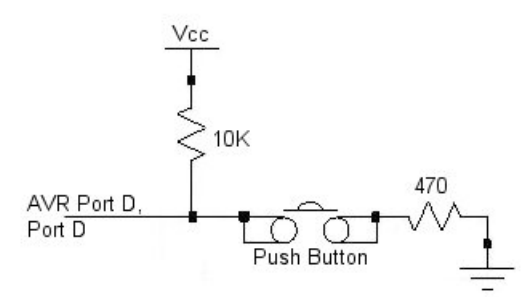

**Figure 3.3:** Read Button Active Low

#### **3.3 Port Connectors**

All the AVR ports are accessible through female headers. Female connectors were chosen so that it is both cheap and easy for the user to make custom connections to the mega128.2 board. The header pin out is identical for ports A through F. The legend on the lower right side of the mega128.2 board serves as a quick reference port map. Port G is not consistent with the other ports. It is mapped to a 4pin header and consists of the external memory control lines. The figures below show the mapping to the port headers. All ports are aligned on 0.1" centers, allowing for protoboards to be mounted directly on top of the board. The battery connector is the only connector that is not on the 0.1" grid.

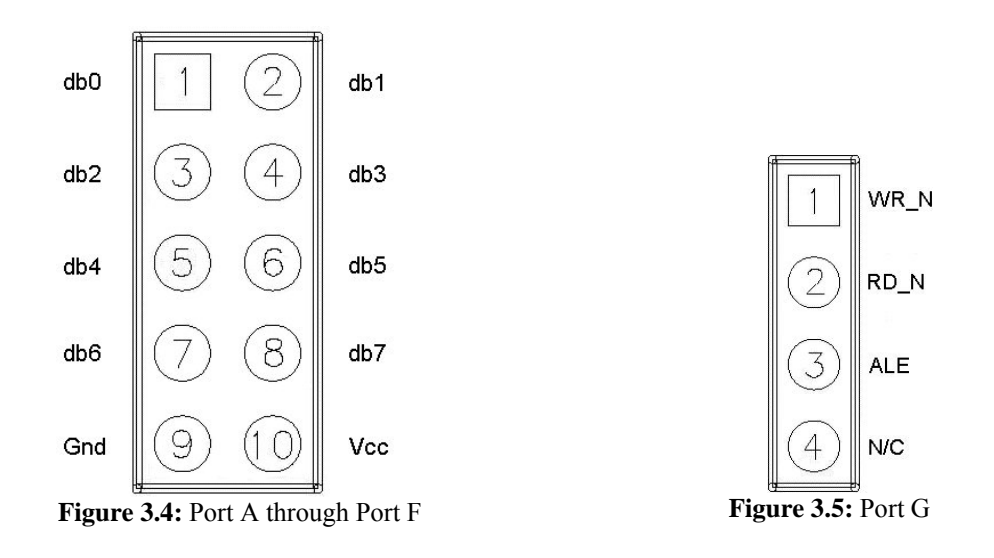

#### **3.4 RS-232 Interface**

The mega128.2 board has one DB9 connector, J1, for serial communication. There are 2 UART's on the ATmega128 chip that can be used for serial communication. To select between the two, jumpers J6, J8, J7 and J9 are used. J7 and J9 enable UART0 while J6 and J8 enable UART1. UART1 is connected through the RS232 level converter but is not connected to J1, the DB9. Instead it is connected to jumper connecter J3. Inserting a jumper on J3 allows for easy loop back testing on UART1. The figure below shows the diagram of the RS232 level conversion circuit.

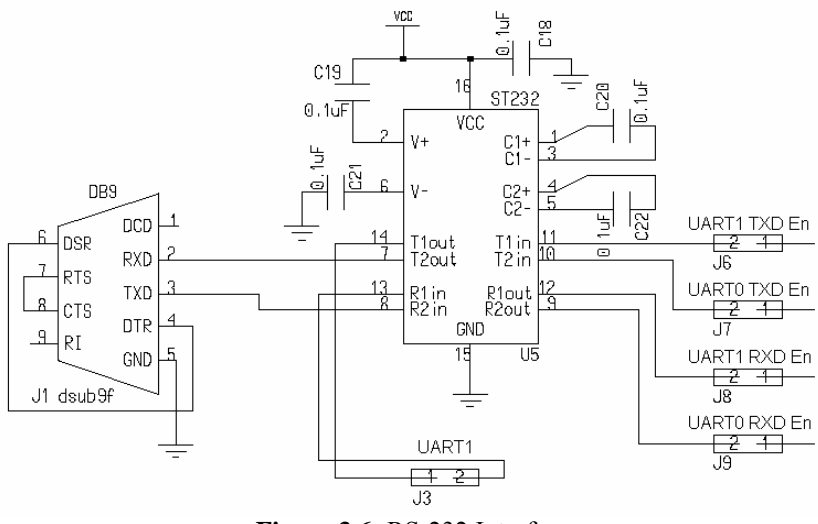

**Figure 3.6:** RS-232 Interface

#### **3.5 IR Transmitter / Receiver**

The IR Transmitter and Receiver is set up to utilize UART1. UART1 is connected to the IR through jumpers J10 and J11. The IR transmission is modulated at 38Khz by ANDing the signal with a local oscillator. Changing the value of resistor R34 changes the frequency of this oscillator. The IR LED is "on" in the mark state and "off" in the space state. LED L12 allows the user to see when the IR LED is being driven. . The figures below show the circuitry of the IR Transmitter and Receiver

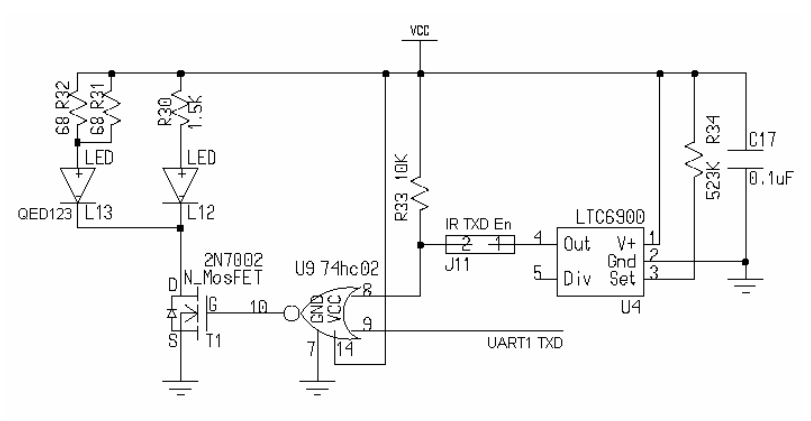

**Figure 3.7:** IR Transmitter

The PNA4612 has an internal 38KHz filter to prevent false triggering from other light sources. With the IR transmitter on ground the pair is able to communicate easily over 5 meters when properly aimed.

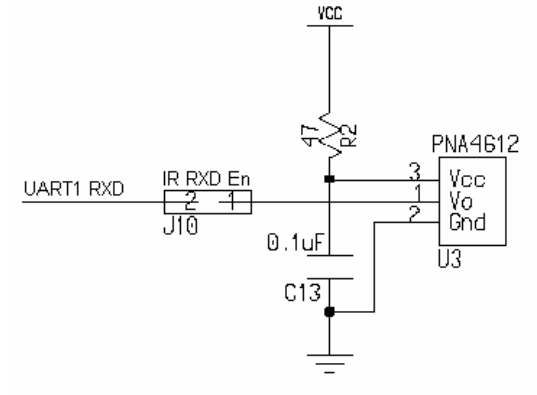

**Figure 3.8:** IR Receiver

#### **3.6 Parallel ISP**

The In System Programming is done via a parallel port. The interface is the same as the Kanda STK200/300 interface. An analog MUX is used to conserve the pins used on the ATmega128 chip. When programming the board, L11 is illuminated and the analog Multiplexer connects the AVR pins to the ISP header. When not programming, the analog MUX allows the AVR's I/O pins to revert to normal usage. The figure below shows the circuit diagram.

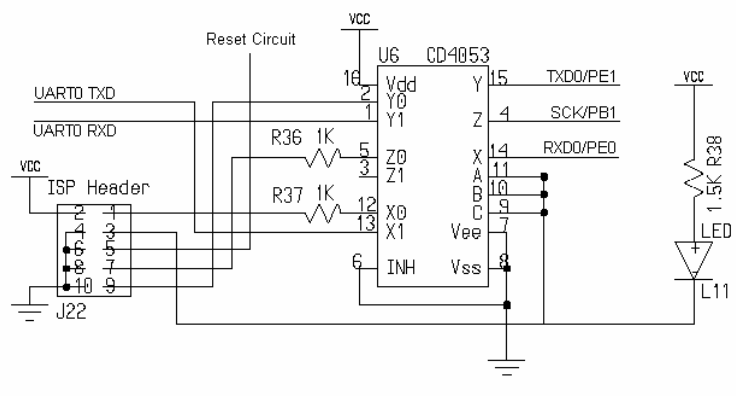

**Figure 3.9:** ISP Circuit

#### **3.7 LCD**

The LCD is mounted on top of the mega128.2 board and interfaces to it through a 14 pin header connection. The LCD uses the SPI port together with bit 3 of port F. The LCD works independent of the microcontroller's clock speed to conserve I/O pins. The figure below shows the circuit diagram.

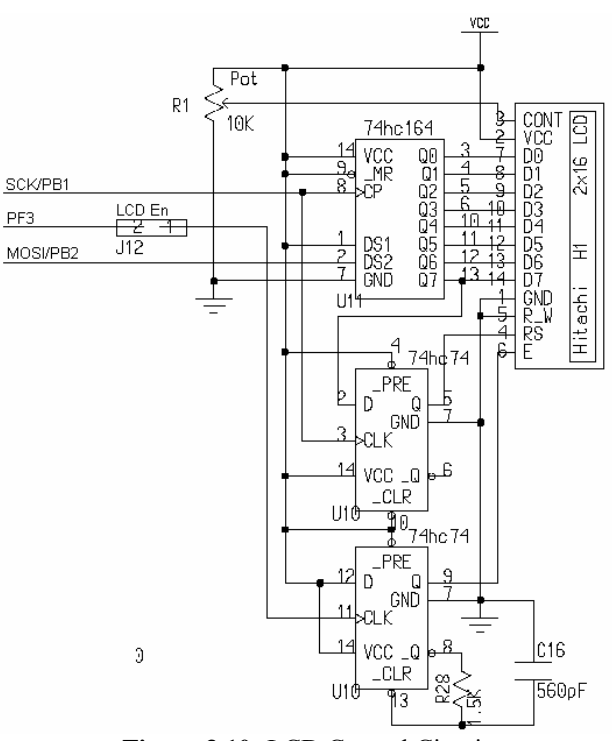

**Figure 3.10:** LCD Control Circuit

#### **3.8 Jumper Settings**

There are several jumpers that enable various functions on the mega128.2 board. The default jumper settings are listed in Section 2.3.2 of this document. One of the changes made between the mega128.1 and mega128.2 version is the placement location of the jumpers. On the mega128.2 board the jumpers are located in the same area as the involved circuitry for each particular jumper. The figure below shows the placement of the jumpers.

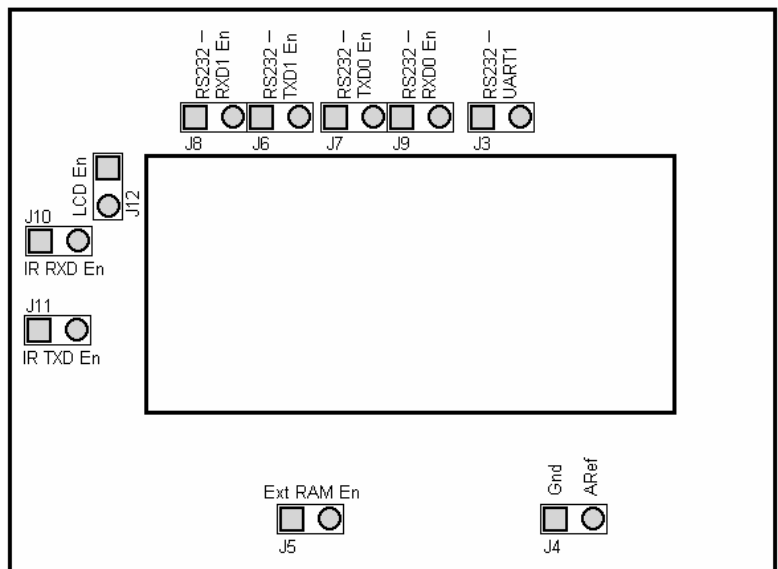

**Figure 3.11:** Jumper Map

Jumpers J8 and J10 are both enabling UART1 RXD. Also, jumpers J6 and J11 are both enabling UART1 TXD. J11 and J10 enable UART1 to transmit and receive over the IR port. J6 and J8 allow for the UART1 transmit and receive lines to be connected to J3. Thus UART1 does not connect to the DB9, J1.

J4 is an additional connector that was added so that an external voltage reference could be supplied for the analog to digital converter voltage reference.

#### **3.9 Indicator LEDs**

There are three LEDs on the mega128.2 board that are dedicated to indicate that specific functions are active. L10 is a greed LED and indicates that there is power connected to the board and that switch S10 is in the "on" position. Yellow LED L11 indicates that the In System Programming port is active. L12 is a red LED and indicates that the IR is transmitting.

| Reference #                | <b>Color</b> | <b>Function</b> |  |
|----------------------------|--------------|-----------------|--|
|                            | Green        | Board powered   |  |
|                            | Yellow       | ISP active      |  |
|                            | Red          | IR TXD active   |  |
| . <i>.</i><br>$\mathbf{r}$ |              |                 |  |

**Table 3.1:** Indicator LEDs

#### **3.10 Reset PushButton**

Pushing PushButton S9 resets the ATmega128 microcontroller. This reset is OR'ed with the In System Programming chip reset. The ATmega128 reset is active low. The figure below shows the reset circuitry.

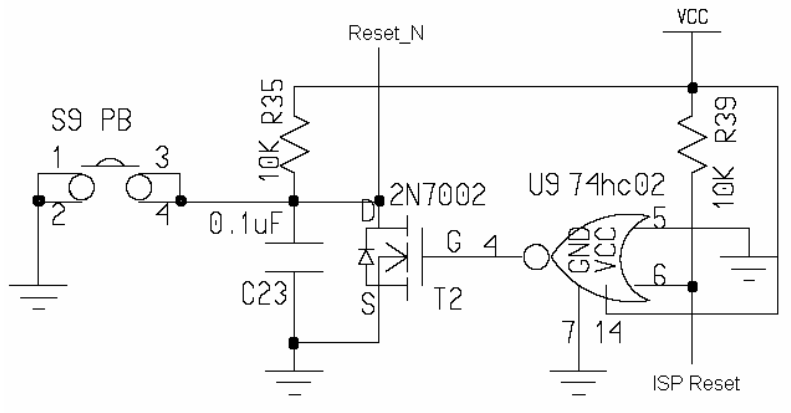

**Figure 3.12:** ATmega128 Reset Circuit

#### **3.11 Power Supply**

J2 is a coax connector that is used for connecting a power supply to the mega128.2 board. J14 is for connecting a battery pack to the mega128.2 board. The pinout for J14 is shown in Figure 2.1. The voltage regulator that is used on the board is a low dropout regulator.

The regulator is internally protected against reversed polarity and momentary input spikes. The regulator can source up to 1A. The figure below shows the power supply circuit.

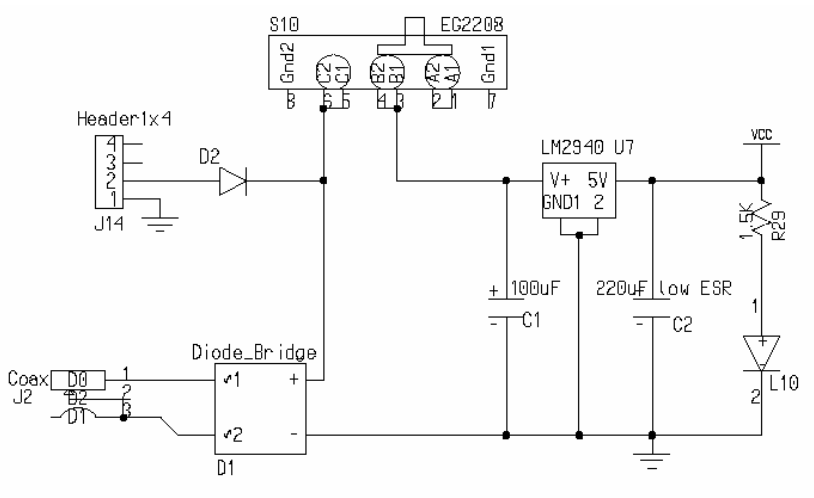

**Figure 3.13:** Power Supply

#### **3.12 Expansion Possibilities**

#### • **Memory Mapping**

Ports A and C give the user access to the data and address lines. Port G gives access to WR\_N, RD\_N, and ALE lines. This provides the freedom to map additional external circuitry to memory. Memory block 0x0460 through 0x7fff is unallocated. External SRAM resides in the block 0x8000 – 0xFFFF.

#### • **Power Consumption**

When powering external circuitry from the mega128.1 board the limiting factor is the heat dissipation of the voltage regulator. The TO-263 package with one square inch of copper area (allocated on layer 1) will safely dissipate about 2.75W with an ambient temperature of 25 C°. See Figure 4 of the LM2940 data sheet. To calculate if external circuitry can be powered from the mega128.1 board, do the following:  $2.75 \leq$  (Vin - 5) \* (Iavr + I daughter)

Where: Vin is the input voltage to the board Iavr is the current consumption of the AVR board Idaughter is the current consumption of the daughter board 5 is the regulator output voltage

To increase the amount of current that the external circuitry is allowed to draw, the IR portion of the mega128.1 board can be disabled. Refer to "Jumper Settings" in section 3.8 of this document.

#### • **SPI Port**

The Serial Peripheral Interface allows for high-speed synchronous data transfer between the Atmeag128 and peripheral devises or other AVR devises. The table below shows the SPI mapped to port B.

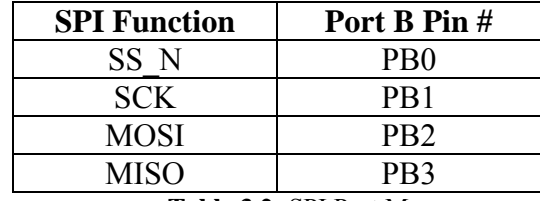

**Table 3.2:** SPI Port Map

#### • **Analog Interface (A/D)**

The ATmega128 is also equipped with an Analog to Digital Converter. The ADC is connected to an 8 channel Analog Multiplexer which allows 8 single-ended voltage inputs constructed form the pins of port F. Each channel has a resolution of 10 bits.

#### • **ProtoBoard Connections**

All port connectors are aligned on 0.1" centers, allowing for protoboards to be mounted directly on top. The ports are all female connectors. This makes it both easy and cheap to build custom connectors to plug into the ports.

## **mega128.1 Specifications**

#### **4.1 Dimensions**

Board and LCD mounting holes have an inner diameter of 0.116". All other holes have an inner diameter of 0.046" and are centered on a 0.1" grid. Dimensions are given in inches.

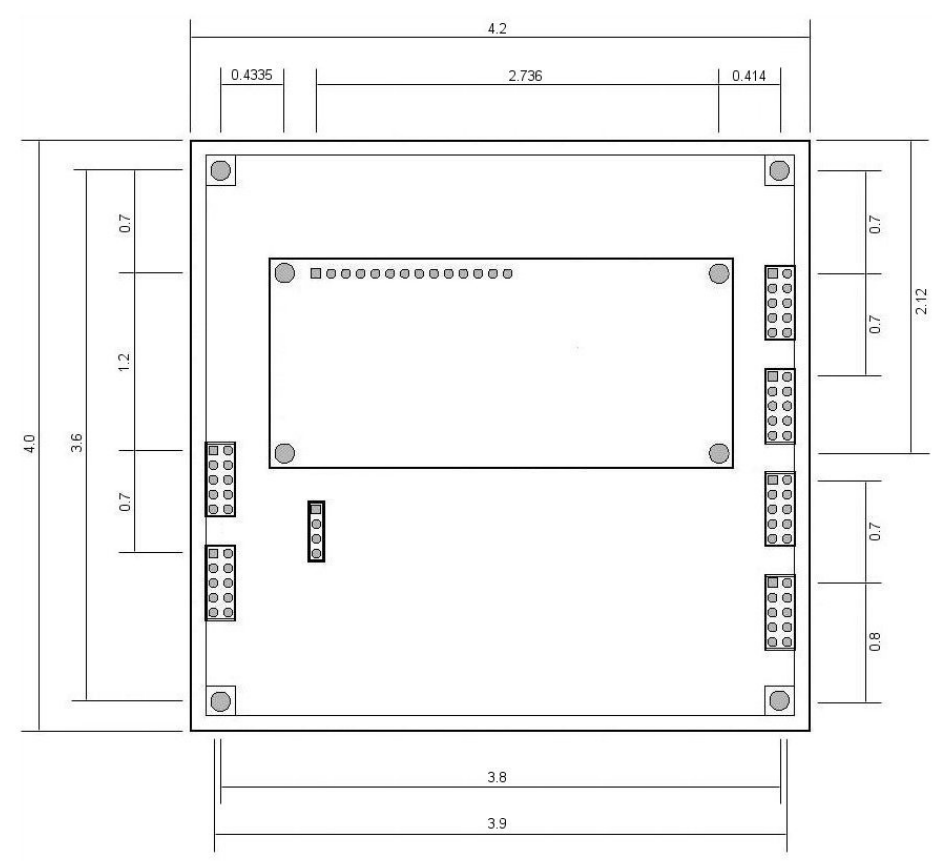

**Figure 4.1:** Board Dimensions & Placement

#### **4.2 Voltage Input**

The voltage regulator used on the mega128.2 board is a 5V, 1A Low Dropout Voltage Regulator. This allows for voltage input ranges from 7V up to 15V.

#### **4.3 Current Consumption**

40mA with IR disabled 140mA with IR LED at near 100% duty cycle

### **4.4 Memory Space**

Internal - 4K Bytes External - 32K Bytes

#### **4.5 E2**  $E^2$  PROM

4K Bytes

**4.6 Operation Temperature**  0ºC to 70ºC

#### **4.7 Board Material**

The mega128.2 board is a four-layer board. Material used is FR4.

### **CodeVision 1.23.8c**

This section gives a detailed explanation on using CodeVision 1.23.8c. This explanation is aimed at the mega128.2 board and might not apply to other AVR boards.

#### **5.1 Creating a new Project**

After opening the CodeVision Integrated Development Environment (IDE), select from the *File* menu option, *New*. In the Create New File popup window, select *Project* and click *OK*. You now have the option to use the CodeWizardAVR or to manually set up the project. For this discussion we will click on *No* in order to set the project up manually.

The next window will allow you to specify the project name and folder path. After saving the project, the Project Configuration window will pop up. This window has three tabs, shown in the figure below. Under the Files tab, there is the option to add and remove files to and from the project.

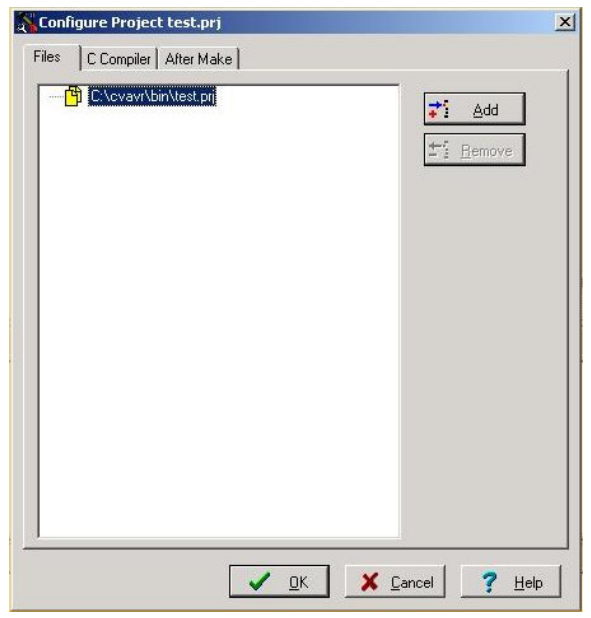

**Figure 5.1:** Adding Source Files to Project

The next tab is the C Compiler. This page is for AVR specific settings. The figure below shows the settings for the mega128.2 board.

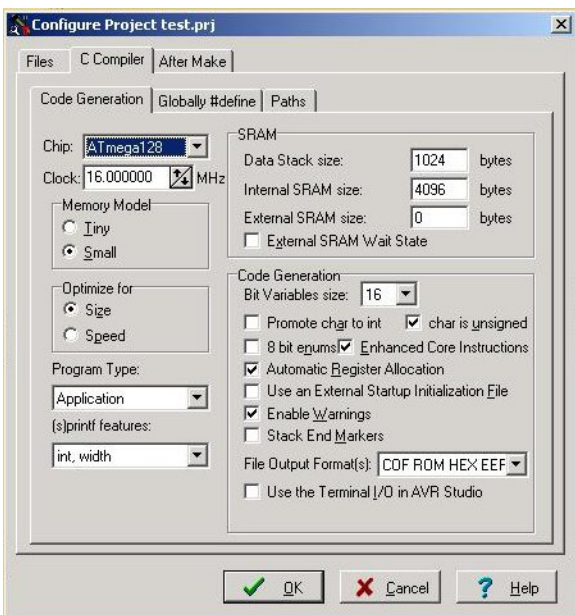

**Figure 5.2:** mega128.1Spesific Compiler Settings

Lastly, the third tab is for After Make instructions. To program the chip automatically after *Make*, check the "Program the Chip" option. Do not change the fuse bits unless you know what you are doing. They can put the AVR in an unusable state that cannot be recovered from. The figure below shows a proper setup of the third tab page.

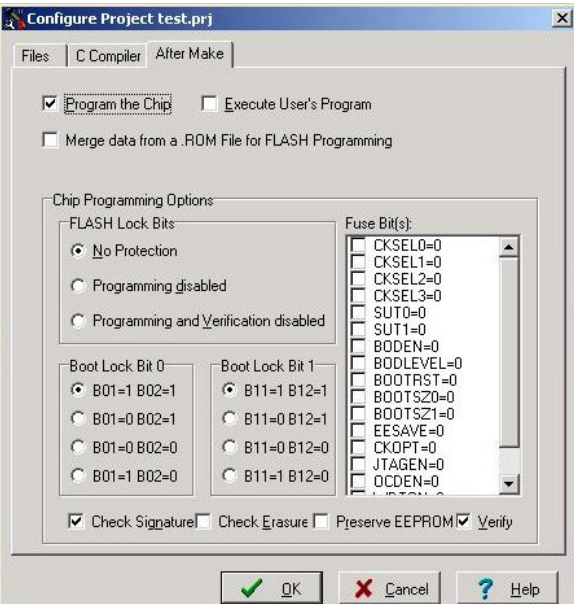

**Figure 5.3:** Settings for After Make

After clicking *OK*, CodeVision should open up the source files that were added to the project. If no files were added a new source file should be created. To do this, click on *New* under the *File* menu option. In the popup window select *Source* and click *OK*. The new, empty source file should now be added under the project navigator. The figure below shows a project called "test" with a new file created, called "untitled.c".

Copyright 2004 - Oregon State University

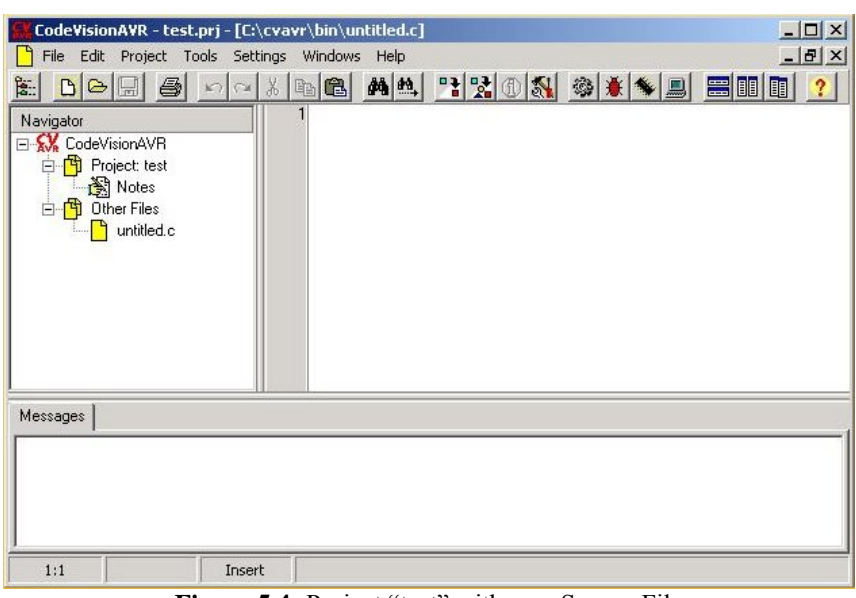

Figure 5.4: Project "test" with new Source File

This new file needs to be saved. Under the *File* menu option click on *Save As.* Specify the name and folder in the new popup window and click *Save.* To add this file to the project, click on *Configure* under the *Project* menu option. This opens the window shown in Figure 5.1. After adding the source file to the project, the Navigator should show the source file under the project. The figure below shows a project called test with the new source file that is called test.c.

| CodeVisionAVR - test.prj - [C:\cvavr\bin\test.c]<br>File Edit Project Tools Settings Windows Help<br>陶 | MM TXON # H SIDE<br>E | $ \Box$ $\times$<br>$-17 \times$<br>$\left  \cdot \right $ |
|----------------------------------------------------------------------------------------------------|-----------------------|------------------------------------------------------------|
| Navigator<br>El We CodeVisionAVR<br><b>中</b> Project: test<br>Ė<br>Notes<br>test.c<br>Other Files<br>뀩 | $\mathbf{1}$          |                                                            |
| Messages                                                                                               |                       |                                                            |
|                                                                                                    |                       |                                                            |
| 1:1<br>Insert                                                                                          |                       |                                                            |

**Figure 5.5:** Project "test" with Source File "test.c"

To Compile the source code press F9 or click on *Compile* under the *Project* menu option. An information window will pop up showing compile info and errors. If there are no errors the next step is run Make. Again under the *Project* menu, click on *Make* or press

 $shift + F9$ . If there are no errors during the make process a window will pop up that allows you to program the chip. Make sure that the mega128.2 board is powered and then click on *Program*.

#### **5.2 Loading \*.hex files**

When the software development has been done on a different IDE that does not have parallel programming capabilities, CodeVision can be used to program the AVR from a hex file. The Chip Programmer is used for this purpose. To open the Chip Programmer press shift + F4 or click on *Chip Programmer* under the *Tools* menu option. The figure below shows the Chip Programmer window.

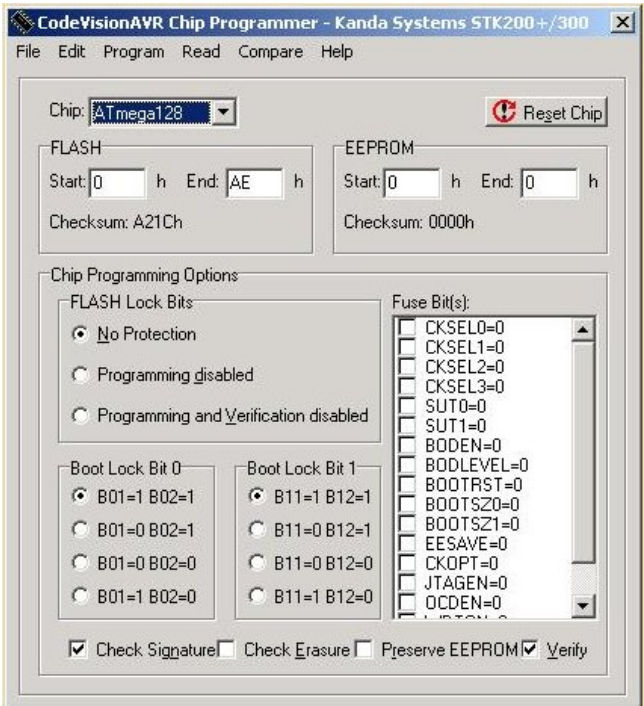

**Figure 5.6:** CodeVision Chip Programmer

To load the hex file, click on *Load FLASH* under the *File* menu option. Navigate to the file and click *Open.* To clear the AVR click on *Erase Chip* under the *Program* menu option. Lastly to program the AVR with the hex file, click on *FLASH* under the *Program* menu option. The ATmega128 should now be programmed.

#### **6.0 C Source Code (test program)**

```
#include <Mega128.h> 
#include <mem.h> 
//#include <stdlib.h> 
#include <string.h> 
#include <stdio.h> 
//void initialization(void); 
void delay_ms(unsigned int n); 
void delay_us(unsigned int n); 
void pokew(unsigned int addr, unsigned int data); 
void cursor_home(void); 
void home_line2(void);
//void fill_spaces(void); 
void string2lcd(char *lcd_str); 
unsigned char ext_data_byte[32767] @0x8000; 
unsigned char temp, read_byte; 
unsigned int i, j, l;//, count; 
//char addr_str[12] = {^{\prime\prime}}Address: "};
//char data_wr[10] = {''WR:''};//char data_rd[10] = {"RD:"};//char space[2] = "
//char lcd_str[16]; //holds string to send to lcd 
//char done_str[6] = {^{\prime\prime}}Done!"};
//char hello will[15] = {"Hello William!"};
//char test2 ok[13] = {"Test 2: Pass"};
char lcd_test[17] = {\text{""**}}-LCD_Test-***"};<br>//char switch tst[12] = {\text{""*}}//char switch_tst[12]
char switch_test_end[17] = {"Switch Test Done"};
char ir_test[14] = {"IR Tx/Rx Test"};
char ir_results[17] = {"IR TX & L4 blink"};
char ram_test[9] = {"RAM Test"};
//char ram_error[15] = {"RAM Test Error"};
char ram_success[17] = {"RAM Test Success"};
char uart_test[10] = {"UART Test"};
char uart_string[17] = {"UART echo string"};
char switch_test_start[17] = {^\text{''}T}est pushbuttons"};
//char rock_on[14] = \{"Tekbots Rock!"};
//char k, m; 
void strobe_lcd(void){ 
//twiddles bit 3, PORTF creating the enable signal for the LCD 
 PORTF = 0x08;
```

```
PORTF = 0x00;
```

```
 }
```

```
void clear_display(void){ 
  SPDR = 0x00; //command, not data 
  delay_us(2); //wait for data to leave SPI port 
  SPDR = 0x01; //clear display command 
  delay_us(2); //wait for data to leave SPI port 
 strobe_lcd(); //strobe the LCD enable pin
  //delay_us(1640); //obligatory waiting for slow LCD 
  delay_us(1900); //obligatory waiting for slow LCD 
  } 
void cursor_home(void){ 
  SPDR = 0x00; //command, not data 
  delay_us(2); 
  SPDR = 0x02; // cursor go home position 
  delay_us(2); 
 strobe_lcd();
  //delay_us(1640); 
  delay_us(1900); 
  } 
  void home_line2(void){ 
  SPDR = 0x00; //command, not data 
  delay_us(2); 
 SPDR = 0xCO; // cursor go home on line 2
 delay us(2);
  strobe_lcd(); 
 //delay_us(1640); //shouldn't need this much time!
  delay_us(1900); 
  } 
/* 
  void fill_spaces(void){ 
  int count; 
 for (count=0; count\leq=15; count++){
   SPDR = 0x01; //set SR for data
    delay_us(2); 
   SPDR = 0x20:
    delay_us(2); 
    strobe_lcd(); 
    delay_us(40); 
    } 
 } 
 */ 
void char2lcd(char a_char){ 
//sends a char to the LCD 
//usage: char2lcd('H'); // send an H to the LCD 
SPDR = 0x01; //set SR for data xfer with LSB=1 delay_us(2); //wait till data has left SPI data register 
 SPDR = a_char; //send the char to the SPI port 
 delay_us(2); //wait till data has left SPI data register 
 strobe_lcd(); //toggle the enable bit 
 delay_us(160); //wait the prescribed time for the LCD to process 
 }
```

```
void string2lcd(char *lcd_str){ 
//sends a string in FLASH to LCD 
int count; 
  for (count=0; count<=(strlen(lcd_str)-1); count++){ 
     SPDR = 0x01; //set SR for data 
     delay_us(2); 
     SPDR = lcd_str[count]; 
     delay_us(2); 
     strobe_lcd(); 
     delay_us(160); 
     } 
} 
void error_flash(void){ 
//flash PORTB LEDS on and off to indicate an error 
 DDRB=0xFF; 
while(1){
  PORTB=0x00; 
  delay_ms(1000); 
   PORTB=0xFF; 
  delay_ms(1000); 
  } 
 } 
void init_ext_ram(void){ 
//External RAM will reside between 8000h - FFFFh. 
//There will be 2 wait states for both read and write. 
  PORTA=0x00; 
  PORTC=0x00; 
  PORTG=0x00; 
  DDRA=0x00; 
  DDRC=0xFF; 
  DDRG=0xFF; 
  MCUCR=0x80; 
  XMCRA=0x42; 
  XMCRB=0x80; 
} 
 void spi_init(void){ 
 /* Run this code before attempting to write to the LCD.*/ 
 DDRF=0x08; //port F bit 3 is enable for LCD 
 PORTB=0x00; //port B initalization for SPI 
 DDRB=0x07; //Turn on SS, MOSI, SCLK 
 //Master mode, Clock=clk/2, Cycle half phase, Low polarity, MSB first 
 SPCR=0x50; 
 SPSR=0x01; 
 }
```

```
void lcd_init(void){ 
 //initalize the LCD to receive data 
  delay_ms(15); 
 for(i=0; i<=2; i++){ //do funky initalize sequence 3 times
 SPDR = 0x00; delay_us(2); 
 SPDR = 0x30; delay_us(2); 
  strobe_lcd(); 
  //delay_us(4100); 
  delay_us(6100); 
   } 
  SPDR = 0x00; delay_us(2); 
   SPDR = 0x38; 
  delay_us(2); 
  strobe_lcd(); 
   delay_us(4100); 
  SPDR = 0x00; delay_us(2); 
  SPDF = 0x08; delay_us(2); 
  strobe_lcd(); 
  delay_us(4100); 
  SPDR = 0x00; delay_us(2); 
  SPDR = 0x01; delay_us(2); 
  strobe_lcd(); 
  delay_us(4100); 
  SPDR = 0x00; delay_us(2); 
  SPDR = 0x06; delay_us(2); 
  strobe_lcd(); 
  delay_us(4100); 
  SPDR = 0x00; delay_us(2); 
  SPDR = 0x0E;
```

```
}
```
 delay\_us(2); strobe\_lcd(); delay\_us(4100);

```
void main (void) 
  { 
/**********port connectivity test **********/ 
/* 
Toggle all bits 40 times on all ports A-G. 
All jumpers should be removed to avoid driver conflicts 
in any ports. 
*/ 
/* needs i, j, temp as char variables */ 
// 
  PORTA=0x00; 
  DDRA=0xFF; 
  PORTB=0x00; 
  DDRB=0xFF; 
  PORTC=0x00; 
  DDRC=0xFF; 
  PORTD=0x00; 
  DDRD=0xFF; 
  PORTE=0x00; 
  DDRE=0xFF; 
  PORTF=0x00; 
  DDRF=0xFF; 
  PORTG=0x00; 
  DDRG=0xFF; 
 for(I = 0; I = -1; I + 1} // do twice
   temp = 0x01; //initalize temp 
  for(j=0; j<=7; j++) { //do for all bit positions
     PORTA = temp; 
     PORTB = temp; 
     PORTC = temp; 
     PORTD = temp; 
     PORTE = temp; 
     PORTF = temp; 
     PORTG = temp; 
     delay_ms(500); 
    PORTA = temp & 0x00;PORTB = temp & 0x00;PORTC = temp & 0x00;
    PORTD = temp & 0x00;PORTE = temp & 0x00;PORTF = temp & 0x00;PORTG = temp & 0x00;temp = temp \ll 1; // left shift temp value
    } //for j 
  }//for l 
  // 
/********** end of port connectivity test **********/ 
/*
```
After this point in the tests the LCD is intalized so that it can be used to report success or failure of tests. \*/ //initalize the SPI port and then the LCD spi\_init();

Copyright 2004 - Oregon State University

```
lcd_init(); 
clear_display(); 
/********** LCD test **********/ 
/* 
The string "***-LCD_Test-***" is sent to both LCD lines and held for 1sec. 
Then LCD is then cleared. 
*/ 
string2lcd(lcd_test); //send string to LCD 
home_line2(); //move cursor to line2
string2lcd(lcd_test); //send string again 
delay ms(1000); //erase after 1 sec
clear_display();
/********** pushbutton connectivity test **********/ 
/* 
As each pushbutton is pushed, the corresponding PORTB 
LED should light. Multiple button pushes work also. 
Jumper J12 must be removed so that portD bit 2 can 
go high. If J12 is left on, the IR detector probably 
will see IR energy and pull portD bit 3 low. To terminate 
this test, push S2 and S9 (bit 0 and 7) simutaneously. 
*/ 
string2lcd(switch_test_start); //indicate start of test
//turn off other unused ports for safety sake 
SPCR=0x00;//kill spi so that portB is free 
DDRA=0x00; 
DDRC=0x0; 
DDRE=0x00; 
DDRF=0x08; 
DDRG=0x00; 
PORTD = 0x00;DDRD = 0x00; //PORTD all inputs 
DDRB = 0xFF; //PORTB all outputs 
while (PID != 0x7E)temp = PIND \wedge OxFF; //invert all bits of button inputs- active low
  PORTB = temp; // send the result out to LEDs 
} 
PORTB = 0x00; //clear port B LEDs 
//reinitalize the SPI port 
spi_init(); 
lcd_init(); 
clear_display();
string2lcd(switch_test_end); //send string again 
delay_ms(1000); 
/********** end of pushbutton connectivity test **********/
```
/\*\*\*\*\*\*\*\*\*\* UART1 Test \*\*\*\*\*\*\*\*\*\*/

/\* Echo characters back from DB9 connectors using PC as terminal. Communication Parameters: 8 Data, 1 Stop, No Parity Rcvr On, Xmtr On, Asynch Mode, Baud rate: 9600 Jumpers J15 and J19 must be in place for the MAX232 chip to get data. However nothing is usually connected to its serial outputs for this UART port. A better test will be to send data to itself using the IR channel. //initalize UART1 UCSR1A=0x00; UCSR1B=0x18; UCSR1C=0x06; UBRR1H=0x00; UBRR1L=0x67; while (1) { k=getchar(); //receive the character putchar(k); // and echo it back }; \*/ /\*\*\*\*\*\*\*\*\*\* end of UART1 Test \*\*\*\*\*\*\*\*\*\*/ /\*\*\*\*\*\*\*\*\*\* 32Khz crystal test \*\*\*\*\*\*\*\*\*\*\*/ /\* This test should blink port B pin This test does not work correctly because it is running off the 16MHz system clock and not the 32Khz clock. // PORTB=0x00; DDRB=0x80; //enable OC2 output pin ASSR=0x08; //this value should enable running off 32KHz crystal TCCR2=0x19; //clear on compare mode, toggle OC2 on match TCNT2=0x00; //initial count is 0x00 OCR2=0xFF; //compare value is 0xFF \*/ /\*\*\*\*\*\*\*\*\*\* end of 32Khz crystal test \*\*\*\*\*\*\*\*\*\*\*/ /\*\*\*\*\*\*\*\*\*\* UART0 Test \*\*\*\*\*\*\*\*\*\*/ /\* Echo characters from DB9 using loopback connector. Communication Parameters: 8 Data, 1 Stop, No Parity Rcvr On, Xmtr On, Asynch Mode, Baud rate: 9600 Jumpers J14 and J16 must be in place.  $/ \frac{*}{-}$ // clear\_display(); cursor\_home(); string2lcd(uart\_test); //send string to LCD home\_line2(); //move cursor to line2 //initalize UART0 UCSR0A=0x00; UCSR0B=0x18;

Copyright 2004 - Oregon State University

UCSR0C=0x06; UBRR0H=0x00; UBRR0L=0x67; for  $(i=0; i<=(strlen(uart\_string))-1; i++)$  { putchar(uart\_string[i]); //send char by char to uart char2lcd(getchar()); //xfer from uart to LCD } delay\_ms(2000); //hold message for 2 sec // /\*\*\*\*\*\*\*\*\*\* end of UART0 Test \*\*\*\*\*\*\*\*\*\*/ /\*\*\*\*\*\*\*\*\*\* IR LED and IR receiver test \*\*\*\*\*\*\*\*\*\*/ /\* This test turns on the IR led and then senses through the IR reciever if it is on. If so, it turns on the PORTB LED bit 0. Jumpers J12 and and J13 must be installed. \*/ clear\_display(); string2lcd(ir\_test); //send string to LCD to announce test home\_line2(); string2lcd(ir\_results); // indicate correct response DDRD=0x08; DDRB=0x01; PORTB=0x00; for  $(i=0; i<=3; i++)$ { //do test 4 times PORTD = 0x00; //turn on IR Transmitter LED - active low assertion delay\_ms(1); //delay for receiver to sense IR if ((PIND & 0x04) == 0x04) //Sense the IR receiver output - active low PORTB = 0x00; //if output is high,(no IR detected) turn LED L4 off else PORTB = 0x01; //if output is low (IR detected) turn on LED L4 delay\_ms(500); // wait half a second to see the LED PORTD = 0x08; //IR Transmitter off now delay\_ms(1); //delay for reciever to sense IR if ((PIND &  $0x04$ ) ==  $0x04$ ) //Sense the IR receiver output - active low PORTB = 0x00; //if output is high,(no IR detected) turn LED L4 off else PORTB = 0x01; //if output is low (IR detected) turn on LED L4 delay\_ms(500); //wait half second to see LED off } // for i /\*\*\*\*\*\*\*\*\*\* end of IR LED and IR receiver test \*\*\*\*\*\*\*\*\*\*/

TekBots<sup>TM</sup> – mega128.2 User Guide

/\*\*\*\*\*\*\*\*\*\* RAM Test \*\*\*\*\*\*\*\*\*\*/ /\* This test writes a 0x00,0xA5,0x5A,0x00 pattern to each external RAM cell and does a readback to determine if the write and read was successful. The top two bits of PORTB LEDS will be strobing very quickly while the test runs. If the test fails, PORTB LEDS will flash 1 sec on, 1 sec off. If the test concludes successfully, at least the top four PORTB LEDS will go out. \*/ spi\_init(); lcd\_init(); clear\_display(); string2lcd(ram\_test); //send string to LCD to announce test delay\_ms(1000); SPCR=0x00; //kill spi so that portB is free init\_ext\_ram(); //initalize the external RAM for use DDRB=0xFF; //setup PORTB to signal success or failure for  $(i=0; i<=32767; i++)$  //check all RAM cells ext\_data\_byte[i] = 0x00; //initalize location to 0x00 read\_byte = (unsigned char) peekb(&ext\_data\_byte[i]);// read back inital value if (read\_byte != ext\_data\_byte[i]) error\_flash(); //make sure values are identical ext\_data\_byte[i] =  $0xA5$ ; //write the location with 0xA5 read\_byte = (unsigned char) peekb(&ext\_data\_byte[i]);// read back if (read byte  $!=$  ext data byte[i]) error flash(); ext\_data\_byte[i] = 0x5A; //initalize location to 0x5A read byte = (unsigned char) peekb(&ext\_data\_byte[i]);// read back if (read\_byte != ext\_data\_byte[i]) error\_flash(); ext data byte[i] =  $0x00$ ; //initalize location to  $0x00$  read\_byte = (unsigned char) peekb(&ext\_data\_byte[i]);// read back if (read\_byte  $!=$  ext\_data\_byte[i]) error\_flash(); PORTB++; //twiddle the PORTB LEDS delay\_us(100); //slow things down enough to see the LEDS twiddle } PORTB=0x00; // if successful, cut all PORTB LEDs off spi\_init(); //reinitalize spi and lcd again lcd\_init(); clear\_display(); string2lcd(ram\_success); //send string to LCD to announce test while(1){} //wait here  $//$ clear display(); //delay  $ms(500)$ ; //string2lcd(rock\_on); //send string to LCD to announce test //delay\_ms(500); //} // /\*\*\*\*\*\*\*\*\*\* end of RAM Test \*\*\*\*\*\*\*\*\*\*/

}//main

Copyright 2004 - Oregon State University

#### **7.0 Parts List**

# meg128 parts list # parts in "()" are digikey part numbers 800-344-4539 # parts in "[]" are mouser part numbers 800-346-6873

# part documentation found in files inclosed in "{}"

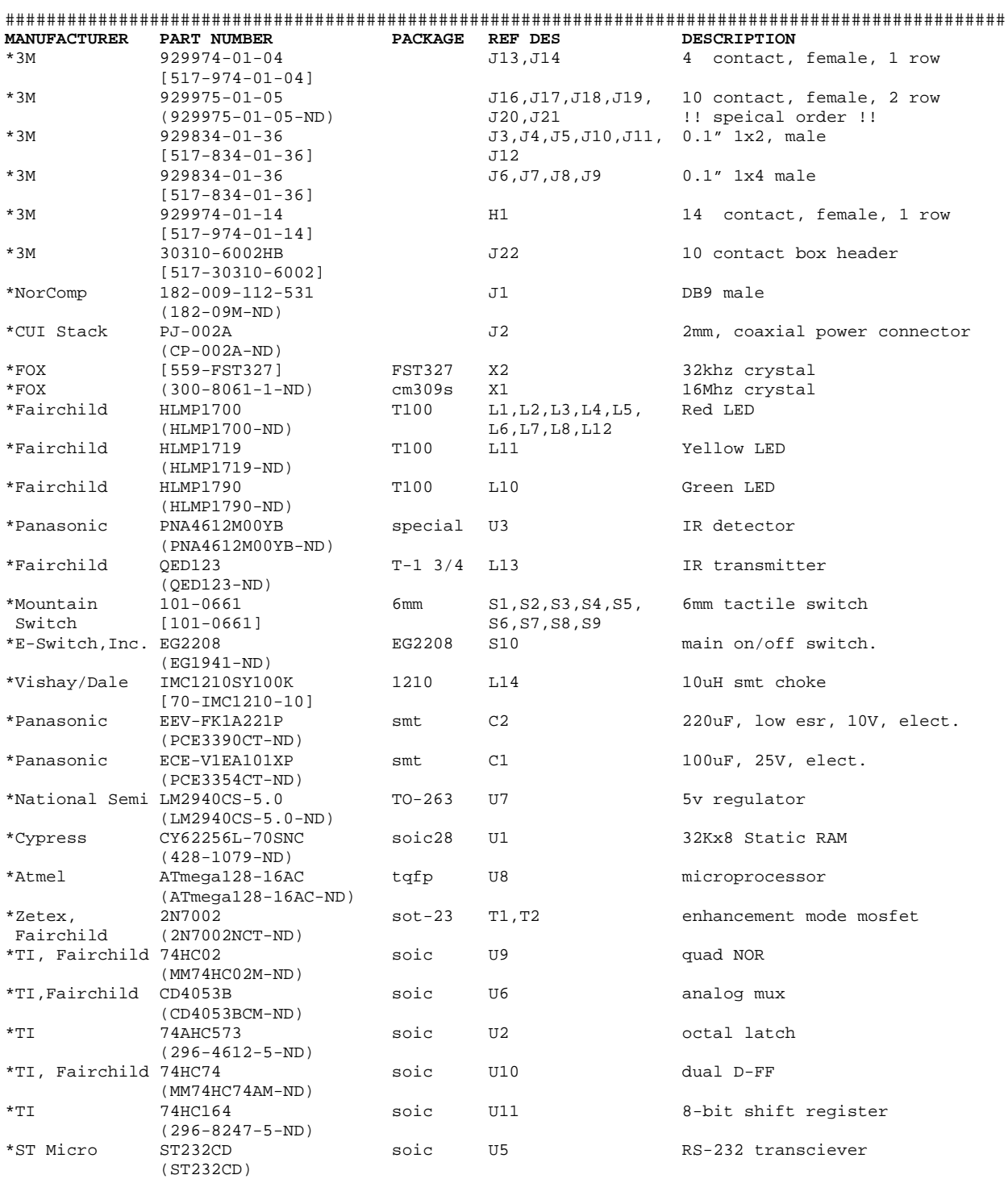

# $TekBots^{TM} - mega128.2$  User Guide

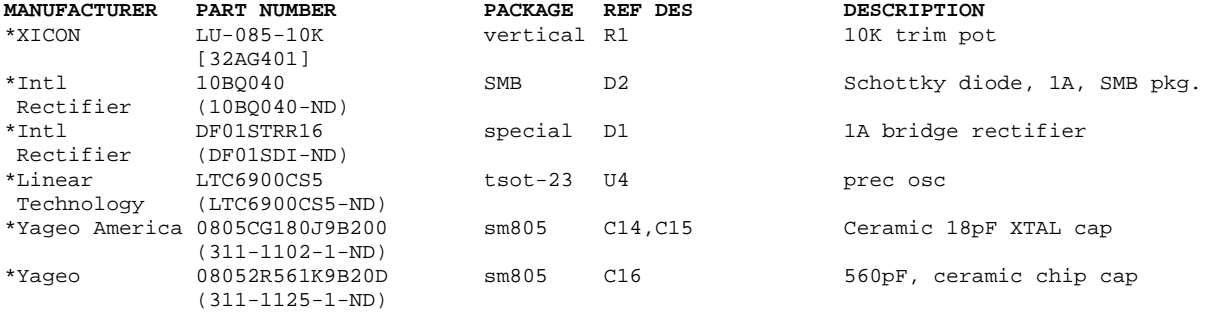

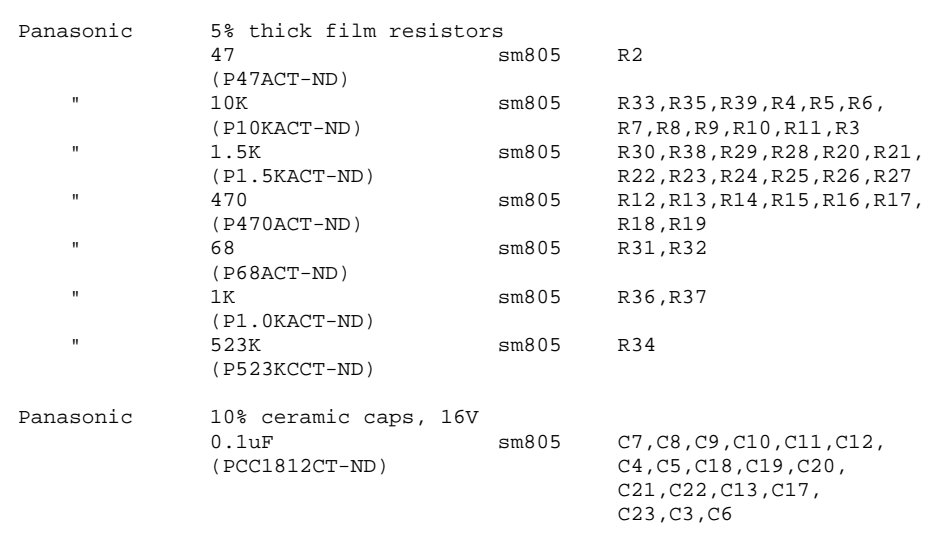

#### **Parts external to the board assembly:**

# meg128 off board parts list # parts in "()" are Digikey part numbers 800-344-4539 # parts in "[]" are Mouser part numbers 800-346-6873 # parts in "<>" are CommCon part numbers 626-301-4200 # parts in "{}" are Timeline part numbers 310-784-5488

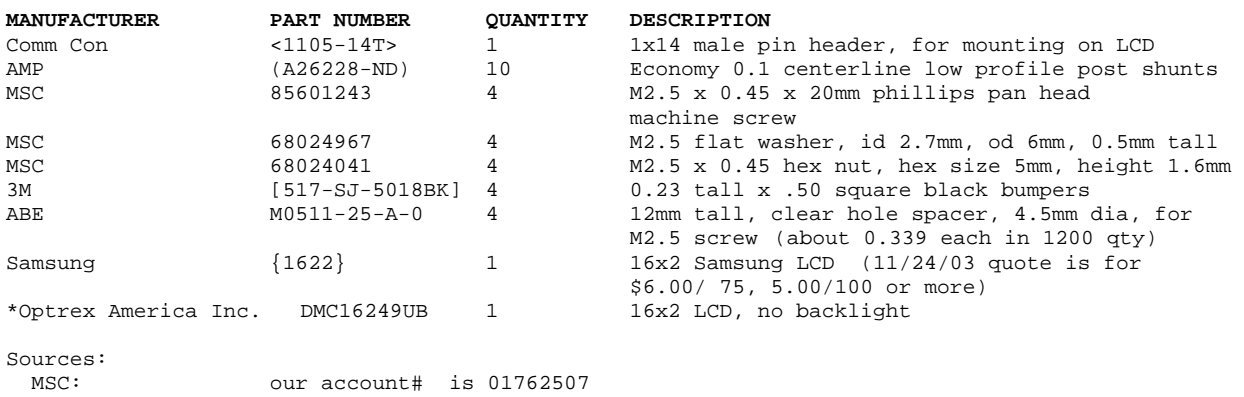

http://www.mscdirect.com/

### **8.0 Schematic Diagram**

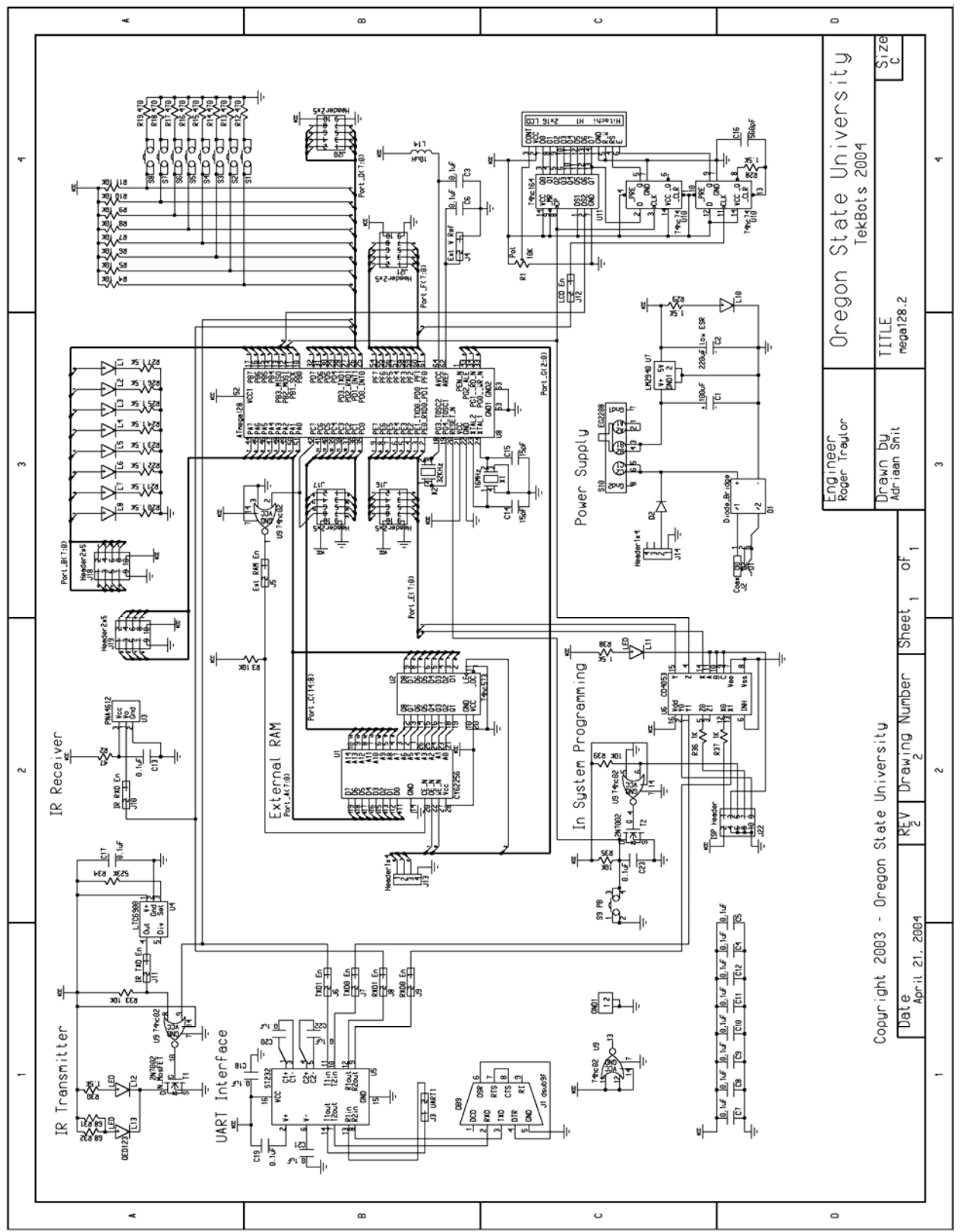